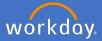

Within Workday there are a number of reports that are available to your position. This user guide will advise how to access and run these reports as a supervisor.

# My Team Management Select My Team Management. My Team Management Select Reports I Can Run. Actions

A list of reports you can run will appear including a brief description, source, report type and report owner.

| 11 of 594 items     |                                                                                                    |                   |            |  |  |  |  |
|---------------------|----------------------------------------------------------------------------------------------------|-------------------|------------|--|--|--|--|
| Report              | ₩<br>Brief Description                                                                                                    | Report Source     | Report Typ |  |  |  |  |
| Check Total FTE     | View workers who have a full-time equivalency greater<br>than a specified amount. Details include the worker's<br>last name, first name, ID, worker type, and total FTE<br>percentage. FTE value is based on Scheduled Weekly<br>Hours. You can also see each job held, the supervisory<br>organization, the job's percentage towards the total FTE,<br>scheduled weekly hours, and time type.<br>Required prompt: Include Workers with Total FTE<br>Greater Than<br>Optional prompt: View as of                                                                                                    | Custom            | Advanced   |  |  |  |  |
| All Worker Time Off | View all the approved, pending, and denied time off<br>requests for your workers to track the history and status<br>of all time off requests. Leave one or both dates blank<br>to perform an open-ended search. The report lists<br>worker time off for one or more organizations where the<br>worker's Time Off Date falls on or within the specified<br>date range. Additional details include time off type,<br>dates entered and approved, date off, and hours.<br>Enables you to perform related actions to manage time<br>off and leave for individual workers.<br>Required prompt: Organizations<br>Optional prompts: Include Subordinate Organizations,<br>Start Date, End Date | Workday delivered | Advanced   |  |  |  |  |
| Approved Time Off   | View the approved time off requests for your workers,<br>for example to help you maintain adequate staff levels.                                                                                                    | Workday delivered | Advanced   |  |  |  |  |

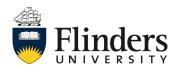

Reports I Can Run

3 Select Related Actions > Custom Report > Run from the report you wish to run. For Workday Delivered Reports Select Related Actions > Standard Report > Run from the report you wish to run.

| Report          |                     |                 |            |
|-----------------|---------------------|-----------------|------------|
| Check Total FTE |                     | ×               |            |
|                 | Custom Report >     | Run             |            |
|                 | Reports >           | Schedule        |            |
|                 | Web Service >       | Test            |            |
|                 | All Worker Time Off |                 | ×          |
|                 |                     | Standard Report | > Run      |
|                 |                     | Web Service     | > Schedule |

Depending on the report, you will be required to add additional information. Shown are some examples.

| Check Total FTE                                            | All Worker Time Off               |
|------------------------------------------------------------|-----------------------------------|
| Worker                                                     | Organizations *                   |
|                                                            | Include Subordinate Organizations |
| Flinders FTE Audit Report                                  | Include Managers                  |
|                                                            | Start Date DD / MM / YYYY         |
| Instructions FTE value is based on Scheduled Weekly Hours. | End Date DD / MM / YYYY           |
| Effective as of Date DD / MM / YYYY                        | Y 🖻                               |
| Include Workers with Total FTE Greater Than * 0            |                                   |

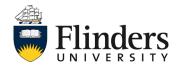

workday

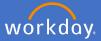

4 Once any required additional information is entered, click OK.

|                      |                                     | ОК                         | Ca                                                                                                    | ncel                                             |                          |                |                                             |                                                                                                    |                |
|----------------------|-------------------------------------|----------------------------|----------------------------------------------------------------------------------------------------|--------------------------------------------------|--------------------------|----------------|---------------------------------------------|----------------------------------------------------------------------------------------------------|----------------|
| You                  | r repor                             | t resul                    | lts will app                                                                                            | ear.                                             |                          |                |                                             |                                                                                                    |                |
| ← Fline              | ders FTE Aud                        | lit Report 座               | ctions.)                                                                                                |                                                  |                          |                |                                             | - 000 27                                                                                                    | 01 🖶           |
| Effective as of      | Date 31/03/2020 Inclu               | ude Workers with Total FTE | Greater Than 0.25                                                                                       |                                                  |                          |                |                                             |                                                                                                    | 4 <b>₹ № ℃</b> |
|                      | Date 31/03/2020 Inclu<br>First Name |                            |                                                                                                    | Total FTE %                                      |                          | All Por        | sitions / Jobs                              |                                                                                                    |                |
| 7 items<br>Last Name |                                     | ude Workers with Total FTE | Worker Type - Text                                                                                      | for Multi Job                                    | Supervisory Organization | All Por<br>Job | Stitions / Jobs FTE % Scheduled We          | ekly Hours Time Type                                                                                                    |                |
| items                |                                     |                            |                                                                                                    | 4 44 44 1 4                                      | Supervisory Organization |                | sitions / Jobs                              |                                                                                                    |                |
| items<br>Last Name   |                                     |                            | Worker Type - Text                                                                                      | for Multi Job                                    | Supervisory Organization |                | Stitions / Jobs FTE % Scheduled We          | ekly Hours Time Type                                                                                                    |                |
| items<br>Last Name   |                                     |                            | Worker Type - Text<br>Employee                                                                          | for Multi Job                                    | Supervisory Organization |                | FTE % Scheduled We                          | ekly Hours Time Type<br>36.75 Full time                                                                                                    |                |
| items<br>Last Name   |                                     |                            | Worker Type - Text<br>Employee<br>Employee                                                              | for Multi Job<br>100<br>100                      | Supervisery Organization |                | Itions / Jobs FTE% Scheduled We 100 100 100 | ekly Hours Time Type<br>36.75 Full time<br>36.75 Full time                                                                                                    |                |
| items<br>Last Name   |                                     |                            | Worker Type - Text<br>Employee<br>Employee<br>Employee                                                  | for Multi Job<br>100<br>100<br>100               | Supervisory Organization |                | Scheduled We                                | ekly Hours Time Type<br>36.75 Full time<br>36.75 Full time<br>36.75 Full time                                                                                                    |                |
| items<br>Last Name   |                                     |                            | Worker Type - Text           Employee           Employee           Employee           Contingent Worker | for Multi Job<br>100<br>100<br>100<br>100        | Supervisory Organization |                | ations / Jobs                               | Ekly Hours         Time Type           36.75         Full time           36.75         Full time           36.75         Full time           36.75         Full time           36.75         Full time                                   |                |
| items<br>Last Name   |                                     |                            | Worker Type - Text       Employee       Employee       Employee       Contingent Worker       Employee  | For Multi Job<br>100<br>100<br>100<br>100<br>100 | Supervisory Organization |                | ations / Jobs                               | Advy Hours         Time Type           36.75         Full time           36.75         Full time           36.75         Full time           36.75         Full time           36.75         Full time           36.75         Full time |                |

×≣

Ŧ

000

2

The top right of the report results have the following:

- Export to Excel
- Print
- Select to filter grid data
- Expand/Collapse chart
- Toggle Fullscreen Viewing Mode

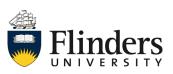

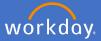

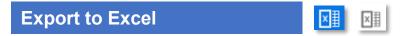

When you choose Export to Excel, a download box will appear in the bottom left of the screen.

To open, click the up arrow and select *Open*. Select any other options from here you wish to use.

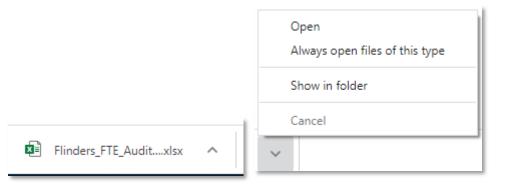

Your report will open as an Excel spreadsheet which allows you to filter and complete any Excel functions as required.

| we 🞯 🖫 🖓            | ~ ℃ =                              | Thinders_FTE_Audit_N       | eport - Protected View - Excel         | ♀ Search                     |                             |     |                      |                        | Mich      |
|---------------------|------------------------------------|----------------------------|----------------------------------------|------------------------------|-----------------------------|-----|----------------------|------------------------|-----------|
| Home Insert         | Page Layout Formulas               | Data Review                | View Help Content N                    | lanager Acrobat              |                             |     |                      |                        |           |
| TECTED VIEW Be care | ful—files from the Internet can co | ontain viruses. Unless you | need to edit, it's safer to stay in Pr | otected View. Enable Editing |                             |     |                      |                        |           |
|                     |                                    |                            |                                        |                              |                             |     |                      |                        |           |
| • I ×               | Jx                                 |                            |                                        |                              |                             |     |                      |                        |           |
|                     |                                    |                            |                                        |                              |                             |     |                      |                        |           |
| А                   | в                                  | С                          | D                                      | E                            | F                           | G   | Н                    | 1                      | J         |
|                     | 1                                  |                            |                                        | -                            |                             | · · | All Positions / Jobs |                        |           |
| Last Name           | First Name                         | ID                         | Worker Type - Text                     | Total FTE % for Multi Job    | Supervisory<br>Organization | Job | FTE %                | Scheduled Weekly Hours | Time Type |
|                     |                                    |                            | Employee                               | 100                          |                             |     | 100                  | 36.75                  | Full time |
|                     |                                    |                            |                                        |                              |                             |     |                      |                        |           |
|                     |                                    |                            | Employee                               | 100                          |                             |     | 100                  | 36.75                  | Full time |
|                     |                                    |                            |                                        |                              |                             |     |                      |                        |           |
|                     |                                    |                            | Employee                               | 100                          |                             |     | 100                  | 36.75                  | Full time |
|                     |                                    |                            |                                        |                              |                             |     |                      |                        |           |
|                     |                                    |                            | Contingent Worker                      | 100                          |                             |     | 100                  | 36.75                  | Full time |
|                     |                                    |                            | Employee                               | 100                          |                             |     | 100                  | 36.75                  | Full time |
|                     |                                    |                            | LubioAse                               | 100                          |                             |     | 100                  | 50.15                  | un unne   |
|                     |                                    |                            | England                                | 100                          |                             |     | 100                  | 20.70                  | Full time |
|                     |                                    |                            | Employee                               |                              |                             |     |                      |                        |           |
|                     |                                    |                            | Employee                               | 100                          |                             |     | 100                  | 19                     | Part time |
|                     |                                    |                            |                                        |                              |                             |     |                      |                        |           |

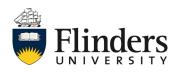

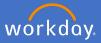

# Print

Ð

When you click *Print,* the *Print Document* pop up window will appear.

Click to download.

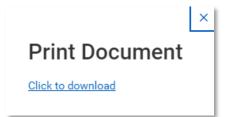

To print, click the up arrow and select *Open*. Select any other options from here you wish to use.

| Flinders_FTE_Auditpdf                                                                         | ^ | Open<br>Always open with system viewer<br>Show in folder<br>Cancel                                                                                                    |
|-----------------------------------------------------------------------------------------------|---|----------------------------------------------------------------------------------------------------|
| Your report will open in a<br>PDF format in which you<br>are able to print as you<br>require. |   | FTE_Audit_Report (1).pdf - Adobe Acrobat Pro DC         View Window Help         Tools       Flinders_FTE_Audit ×         Image: Contract of the state of the state of th |
|                                                                                               | Ø | Einders FTE Audit Report         02.02 Mg<br>01.04.02020           Profest         0.02.02 Mg           Market         0.02.02 Mg           Profest         0.02.02 Mg           Market         0.02.02 Mg           Marke                                                                                                    |

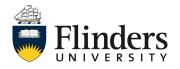

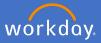

# Select to filter grid data

When you *Select to filter grid data* you are given the *Filter* option to *Add* a filter.

Ŧ

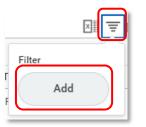

The Add Filter pop up window will appear.

Select from the *Column* list. Note: the filter options are the same as the columns of the report.

| Add Filter |            |        |  |  |  |
|------------|------------|--------|--|--|--|
| Column *   | select one | •      |  |  |  |
|            | Filter     | Cancel |  |  |  |

Complete any *Filter Condition* you require. Note: filter condition will change depending upon the column you request to filter by.

| Add Filter         |              |  |  |  |  |
|--------------------|--------------|--|--|--|--|
| Column *           | First Name 🔻 |  |  |  |  |
| Filter Condition * | contains 🔹   |  |  |  |  |
| Value *            |              |  |  |  |  |
| Filter             | Cancel       |  |  |  |  |

Add a Value to your filter. Click Filter.

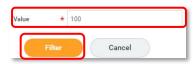

Your report will filter to the parameters you set.

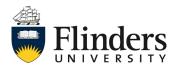

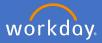

# Select to filter grid data

Ξ

To remove a filter for grid data, click *Select to filter grid data*. Click the *x* and remove the required filter. Example below is FTE%=100

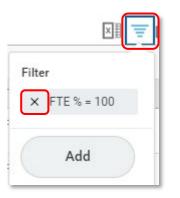

The report result will the return to results prior to the filter being added.

Expand/Collapse Chart

When *Expand/Collapse Chart* is selected, the report results will either appear or disappear in chart form above report results.

00a |

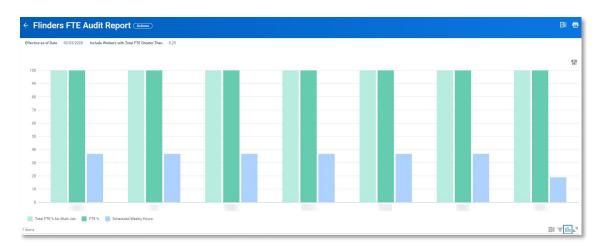

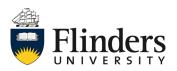

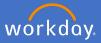

### **Expand/Collapse Chart**

000

The report chart is able to be amended to different styles. Click on the *Configure and view chart data* icon found at the top right of the chart.

帥

Choose your required chart style from the list available or *configure*.

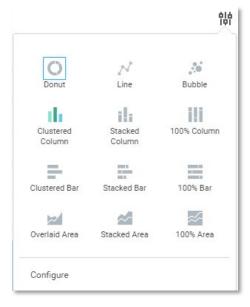

Configure allows you to switch axis and metrics etc. Feel free to explore this.

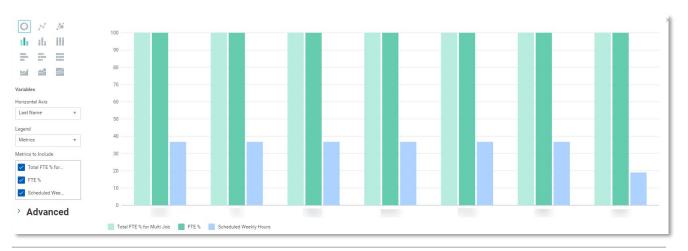

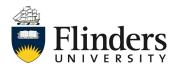

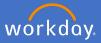

Toggle Fullscreen viewing mode

The *Toggle Fullscreen viewing mode* when selected will show your report in full screen.

| st Name    | First Name | ID | Worker Type - Text | Total FTE %   |                          | All Po | sitions / Jobs |                        |           |  |
|------------|------------|----|--------------------|---------------|--------------------------|--------|----------------|------------------------|-----------|--|
| st realine | Thot Name  | 10 | Worker Type - Text | for Multi Job | Supervisory Organization | Job    | FTE %          | Scheduled Weekly Hours | Time Type |  |
|            |            |    | Employee           | 100           |                          |        | 100            | 36.75                  | Full time |  |
|            |            |    | Employee           | 100           |                          |        | 100            | 36.75                  | Full time |  |
|            |            |    | Employee           | 100           |                          |        | 100            | 36.75                  | Full time |  |
|            |            |    | Contingent Worker  | 100           |                          |        | 100            | 36.75                  | Full time |  |
|            |            |    | Employee           | 100           |                          |        | 100            | 36.75                  | Full time |  |
|            |            |    | Employee           | 100           |                          |        | 100            | 36.75                  | Full time |  |
|            |            |    | Employee           | 100           |                          |        | 100            | 19                     | Part time |  |

Click *Toggle Fullscreen viewing mode* again to return to normal screen functionality.

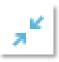

Note: while in full screen mode all the functions for reports mentioned can still be completed.

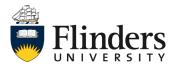

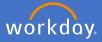

## Access to reports

You may find there is a report you wish to run which you are unable to access, or, there may be a need for a new report to be built for business requirements. In this instance, please complete a Service One request to People and Culture stating the report you wish to have access to and what you expect the data of the required report to tell you.

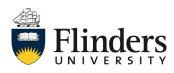

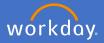

### **Management Reporting Dashboard**

As a supervisor, you are able to add to your application on your Workday home page the Management Reporting Dashboard.

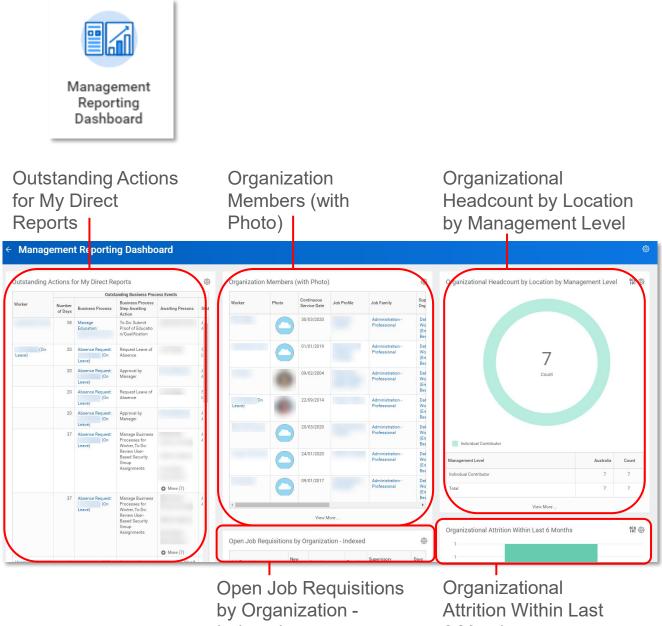

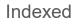

6 Months

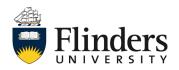

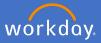

# **Outstanding Actions for My Direct Reports**

Check any outstanding actions for your team members through this report. From the settings you'll find the ability to show this report as a Chart, Download it to Excel or refresh it. If you select View More, the report will open in it's entirety.

|        | Outstanding Business Process Events |                         |                                                                          |                  |        |                       |
|--------|-------------------------------------|-------------------------|--------------------------------------------------------------------------|------------------|--------|-----------------------|
| Worker | Number<br>of Days                   | Business Process        | Business Process<br>Step Awaiting<br>Action                              | Awaiting Persons | Stat   | Refresh<br>Show Chart |
|        | 59                                  | Manage<br>Education:    | To Do: Submit<br>Proof of Educatio                                       |                  | 4 ***  | Download to Exce      |
|        |                                     |                         | n/Qualification                                                          |                  |        | View More             |
| (On    | 21                                  | Absence Request:        | Request Leave of                                                         |                  | ę      | ×                     |
| Leave) |                                     | (On<br>Leave)           | Absence                                                                  |                  | L      |                       |
|        | 21                                  | Absence Request:<br>(On | Approval by<br>Manager                                                   |                  | 4      |                       |
|        |                                     | Leave)                  | ,                                                                        |                  |        |                       |
|        | 21                                  | Absence Request:<br>(On | Request Leave of<br>Absence                                              |                  | ۶<br>L |                       |
|        |                                     | Leave)                  |                                                                          |                  |        |                       |
|        | 21                                  | Absence Request:<br>(On | Approval by<br>Manager                                                   |                  | 4      |                       |
|        |                                     | Leave)                  |                                                                          |                  | _      |                       |
|        | 38                                  | Absence Request:<br>(On | Manage Business<br>Processes for                                         |                  | 4      |                       |
|        |                                     | Leave)                  | Worker, To Do:<br>Review User-<br>Based Security<br>Group<br>Assignments |                  |        |                       |

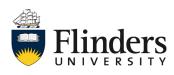

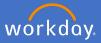

### **Organization Members (with Photo)**

The Organization Members (with Photo) report preview allows you to see which team members have their photos as well as their continuous service date. From the settings you'll be able to edit what you see in this report through Edit settings, restore back to the default settings, download to excel and explore further supervisory organisations you belong to.

| Worker | Photo | Continuous<br>Service Date | Job Profile | Job Family                       | Sup<br>Org              | Refresh                                                        |
|--------|-------|----------------------------|-------------|----------------------------------|-------------------------|----------------------------------------------------------------|
|        | 0     | 30/03/2020                 |             | Administration -<br>Professional | Dat<br>Wo<br>(En<br>Bea | Edit Settings<br>Restore Default Settings<br>Download to Excel |
|        | 0     | 01/01/2019                 |             | Administration -<br>Professional | Dat<br>Wo<br>(En<br>Bea | View More                                                      |
|        | 0     | 09/02/2004                 |             | Administration -<br>Professional | Dat<br>Wo<br>(En<br>Bea |                                                                |
|        |       | 22/09/2014                 |             | Administration -<br>Professional | Dat<br>Wo<br>(En<br>Bea |                                                                |
|        | 0     | 20/03/2020                 |             | Administration -<br>Professional | Dat<br>Wo<br>(En<br>Bea |                                                                |
|        | 0     | 24/01/2020                 |             | Administration -<br>Professional | Dat<br>Wo<br>(En<br>Bea |                                                                |
|        |       | 09/01/2017                 |             | Administration -<br>Professional | Dat<br>Wo               |                                                                |

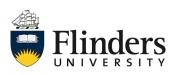

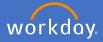

### **Organizational Headcount by Location by Management Level**

The Organizational Headcount by Location by Management Level advises your staff's locations. From the settings you'll be able to refresh, edit settings, restore back to the default settings, download to excel and explore the report in full by selecting view more. The chart can be changed through the *Configure and view chart data* icon.

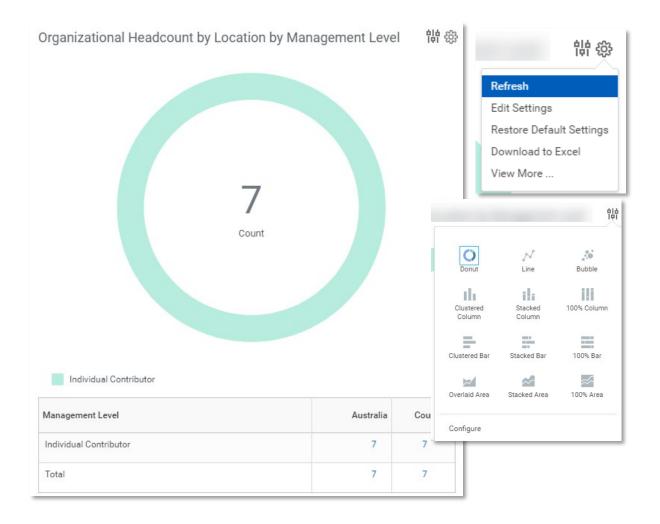

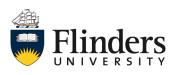

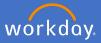

### **Open Job Requisitions by Organization - Indexed**

The Open Job Requisitions by Organization – Indexed report

From the settings you are able to edit what you see, restore back the default settings, show the report in a chart, download to excel and explore the report in full details through view more.

| Job Requisition                                 | New<br>Position | Location          | Recruiter | Supervisory<br>Organization | Days<br>Open | Refresh<br>Edit Settings                                    |
|-------------------------------------------------|-----------------|-------------------|-----------|-----------------------------|--------------|-------------------------------------------------------------|
| R-0000000032 Data<br>Migration (Open)           | Yes             | Bedford<br>Park   |           |                             | ¢<br>5<br>6  | Restore Default Settings<br>Show Chart<br>Download to Excel |
| R-0000000040 Data<br>Migration (Open)           | Yes             | Ø Bedford<br>Park |           |                             | ¢<br>5<br>3  | View More                                                   |
| R-0000000049 Data Tester<br>(Open)              |                 | Bedford<br>Park   |           |                             | •<br>5<br>3  |                                                             |
| R-0000000062 Data<br>Migration Developer (Open) |                 | Ø Bedford<br>Park |           |                             | ¢<br>5<br>0  |                                                             |

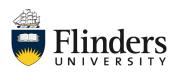

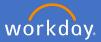

### **Organizational Attrition Within Last 6 Months**

The Organization Attrition Within Last 6 Months report allows you to track the level of attrition in your team. From the settings you are able to refresh, edit settings, restore back to the default settings, download to excel and explore the report in full by selecting view more. The chart can be changed through the Configure and view chart data icon.

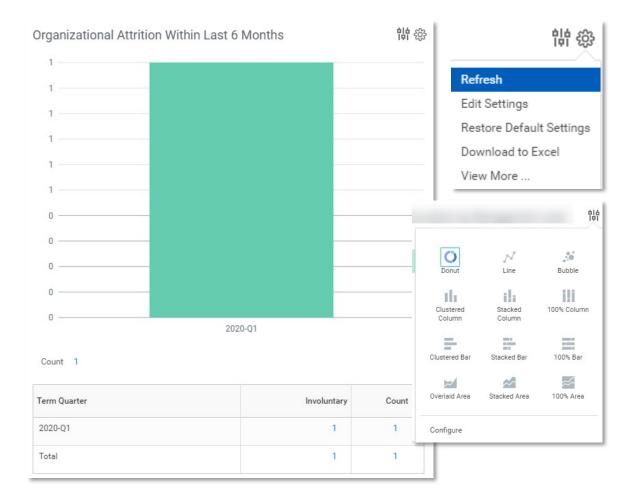

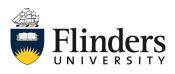